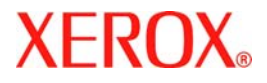

# **Příručka rychlého použití**

## **WorkCentre 7132**

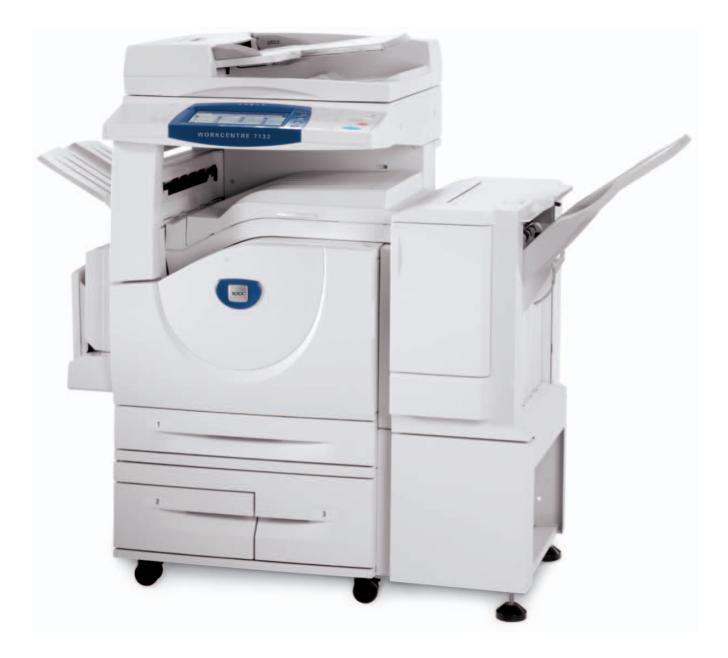

**701P44870 Květen 2006** Microsoft, MS-DOS, Windows, Windows NT, Microsoft Network a Windows Server jsou ochranné známky nebo registrované ochranné známky společnosti Microsoft Corporation ve Spojených státech a v dalších zemích.

Novell, NetWare, IntranetWare a NDS jsou registrované ochranné známky společnosti Novell, Inc. ve Spojených státech a v dalších zemích.

Adobe, Acrobat, PostScript, PostScript3 a logo PostScript Logo jsou ochranné známky společnosti Adobe Systems Incorporated.

Apple, AppleTalk, EtherTalk, LocalTalk, Macintosh, MacOS a TrueType jsou ochranné známky společnosti Apple Computer, Inc. registrované ve Spojených státech a v dalších zemích.

HP, HPGL, HPGL/2 a HP-UX jsou registrované ochranné známky společnosti Hewlett-Packard Corporation.

Všechny názvy produktů a obchodní značky jsou ochranné známky nebo registrované ochranné známky příslušných držitelů.

Jestliže nastanou potíže s pevným diskem, může dojít ke ztrátě dat uložených na pevném disku v přístroji. Společnost Xerox nenese odpovědnost za přímé ani nepřímé škody vzniklé v důsledku takové ztráty dat. Společnost Xerox nenese odpovědnost za poruchy přístroje způsobené napadením počítačovým virem nebo útokem počítačového hackera.

Důležité upozornění: (1) Tato příručka je chráněna autorským právem a všechna práva jsou vyhrazena. Podle autorského práva je zakázáno kopírování nebo úpravy této příručky – celé nebo její části – bez písemného souhlasu vydavatele. (2) Části této příručky podléhají změnám bez předchozího upozornění. (3) Vítáme všechny připomínky k nejasnostem, chybám, opomenutím či chybějícím stránkám. (4) Nikdy se nepokoušejte provádět s přístrojem postupy, které nejsou výslovně popsány v této příručce. Při neschváleném způsobu použití může dojít k závadě nebo nehodě.

Společnost Xerox nenese odpovědnost za jakékoli potíže vzniklé v důsledku neschváleného použití zařízení.

Export tohoto výrobku je přísně regulován v souladu s japonskými zákony o devizovém trhu a zahraničním obchodu a směrnicemi USA pro kontrolu vývozu.

Xerox a Ethernet jsou registrované ochranné známky.

*POZNÁMKA: MODRÝ nadpis označuje informace pro správce IT, ZELENÝ informace pro koncové uživatele a ČERVENÝ znamená, že přístroj vyžaduje pozornost. V závislosti na konfiguraci přístroje se některé obrazovky uživatelského rozhraní mohou lišit.*

## **Obsah**

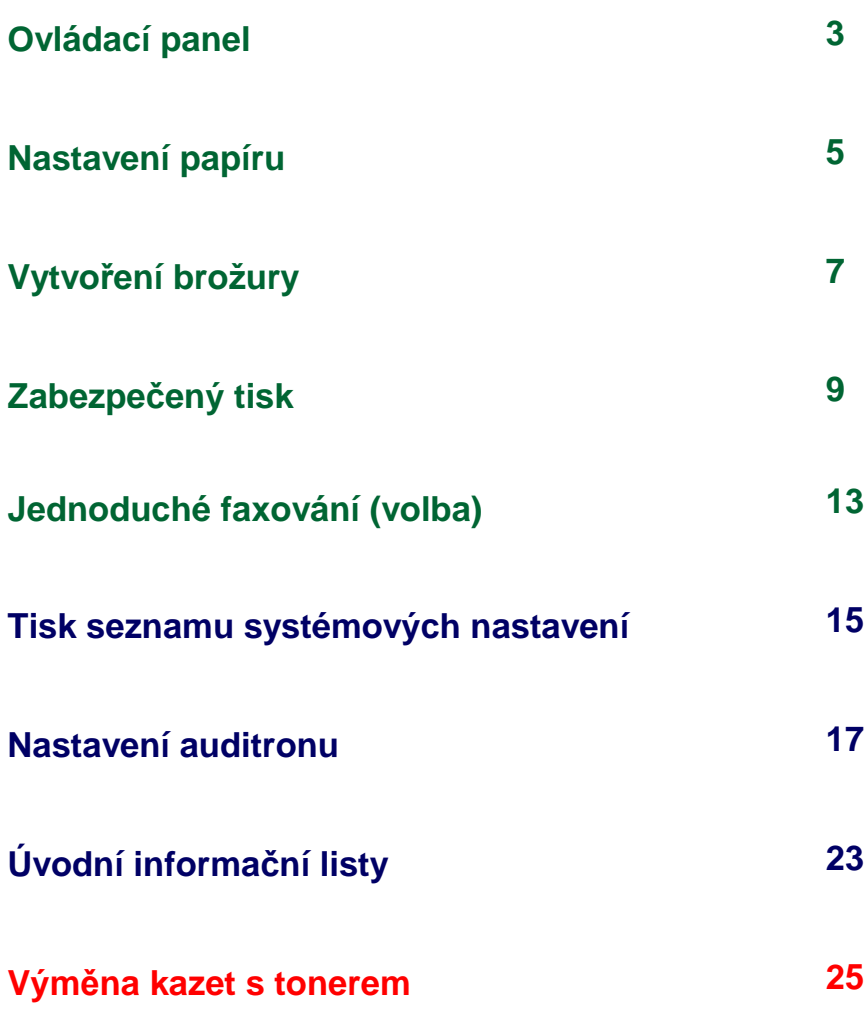

## **Ovládací panel**

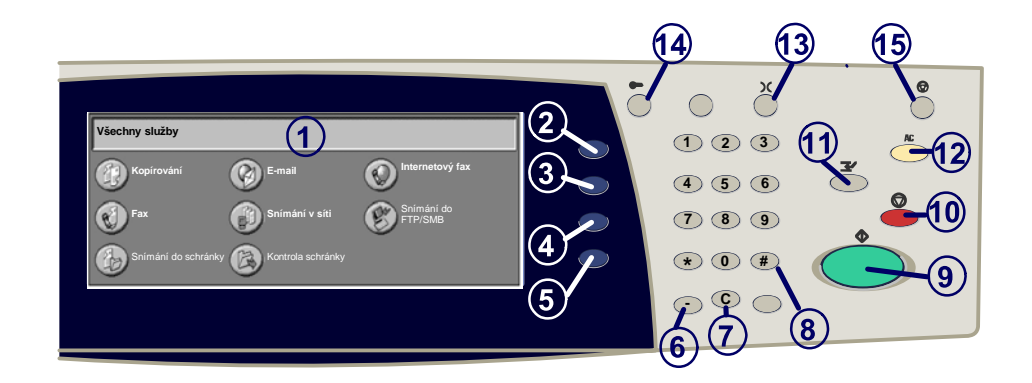

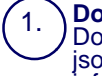

2.

3.

**Doteková obrazovka**<br>Doteková obrazovka umožňuje vybrat všechny programovatelné funkce, které jsou k dispozici. Zobrazují se na ní také postupy pro řešení chyb a všeobecné<br>informace o přístroji.

#### **Tlačítko Všechny služby**

Zobrazuje na dotekové obrazovce všechny služby, jež jsou k dispozici.

**Tlacítko Funkce**

Zobrazuje funkce úlohy na dotekové obrazovce.

4. **Stav úloh** Zobrazuje na dotekové obrazovce informace o postupu zpracování úlohy.

5. **Stav přístroje** Zobrazuje na dotekové obrazovce aktuální stav přístroje.

## **Ovládací panel**

6. **Vytáčecí pauza** Vloží pauzu do telefonního čísla při faxovém přenosu.

**Vymazat** Vymaže numerické hodnoty nebo poslední zadané číslo.

8. **# (křížek)** Označuje znak pro vytáčení nebo číslo skupiny vytáčených čísel.

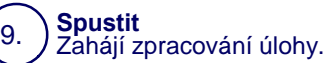

10. **Zastavit**

11.

14.

13.

7.

Dočasně zastaví aktuální úlohu. Úlohu můžete zrušit nebo v ní můžete pokračovat podle zobrazeného hlášení.

**Přerušit** Dočasně zastaví aktuální úlohu kopírování a umožní provedení prioritní úlohy.

### 12.

**Smazat vše (CA)**<br>Při jednom stisku obnoví výchozí hodnoty nastavení a vyvolá první obrazovku pro´aktuální cestu. Pokud ho stisknete dvakrát, obnoví pro všechny funkce<br>výchozí nastavení podle výrobce.

**Jazyk** Převádí text do alternativního jazyka (pokud je k dispozici).

#### **Přihlášení/Odhlášení**

Umožňuje přístup chráněný heslem k nastavení nástrojů, jejichž pomocí lze měnit výchozí nastavení přístroje.

#### 15. **Úsporný režim**

Udává, zda je přístroj v režimu nižší spotřeby. Ruší také aktuální nastavení<br>režimu úspory energie.

## **Nastavení papíru**

Typ a formát papíru přesně zadáte následujícím postupem:

**POZOR: Pro jakákoli média vložená do zásobníků papíru je velmi důležité zadat nastavení vloženého typu a formátu papíru. Pokud přesně nezadáte skutečný typ a formát papíru, může dojít k poškození fixační jednotky.** 

Kdykoli dojde ke vložení médií do zásobníku, zobrazí se na dotekové obrazovce okno Nastavení zásobníku.

#### 1. Stiskněte tlačítko **Typ papíru**.

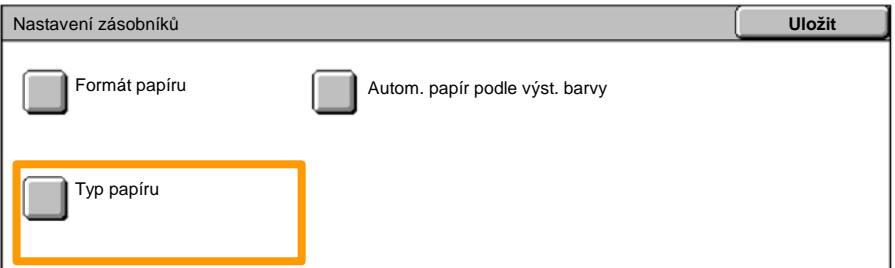

#### Vyberte příslušný typ papíru ze seznamu na dotekové obrazovce. 2.

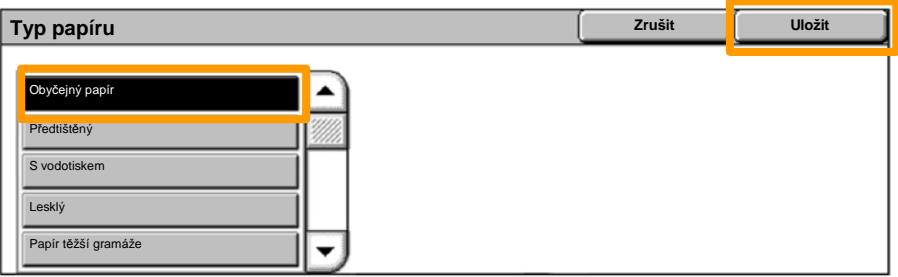

3. Stiskněte tlačítko **Uložit**.

## **Nastavení papíru**

4. V případě potřeby stiskněte tlačítko **Formát papíru**.

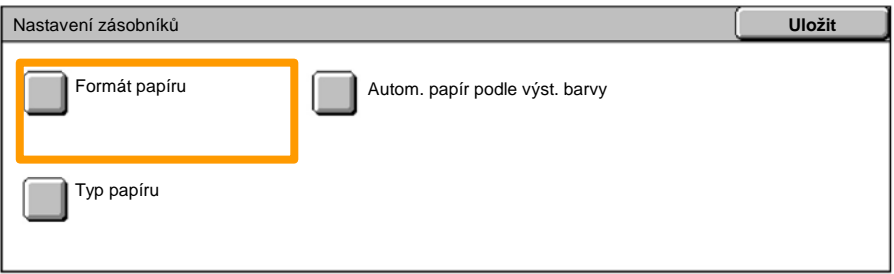

- Vyberte příslušný formát papíru ze seznamu na dotekové obrazovce. 5.
- 6. Stiskněte tlačítko **Uložit**.

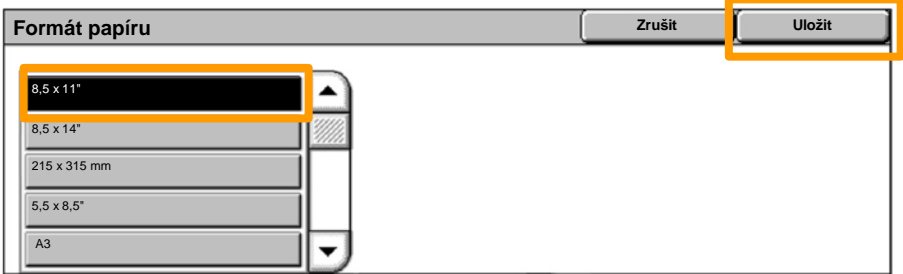

7. Stiskněte tlačítko **Uložit**.

## **Vytvoření brožury**

Na pracovní stanici vyberte volbu **Tisk** v právě používané aplikaci.

*POZNÁMKA: Tento příklad ilustruje použití tiskového ovladače PCL.*

- 1. Klepněte na tlačítko **Vlastnosti**.
- 2. Klepněte na kartu **Papír/výstup**.
- 3. Klepněte na tlačítko **Výběr papíru**.

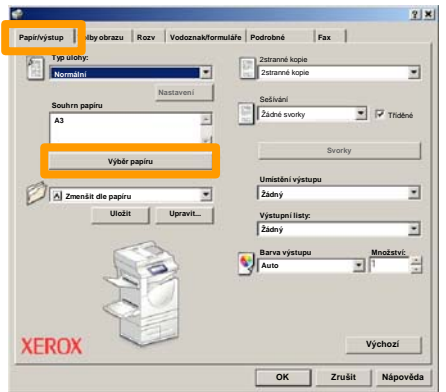

- Klepněte na rozevírací pole **Formát papíru** a vyberte příslušný formát papíru. 4.
- 5. Klepněte na tlačítko **OK**.

## **Vytvoření brožury**

- 6. Klepněte na kartu **Rozv.**
- Klepněte na tlačítko **Brožura/plakát/předl. různých formátů**. 7.

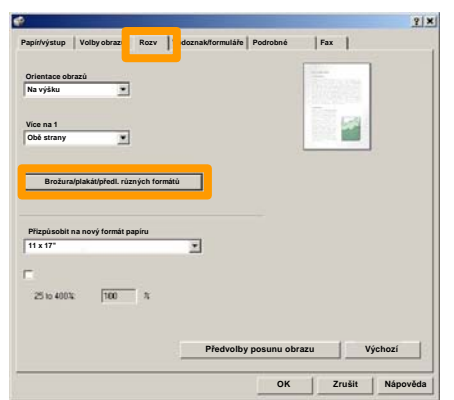

8. Klepněte na volbu **Vytvoření brožury**.

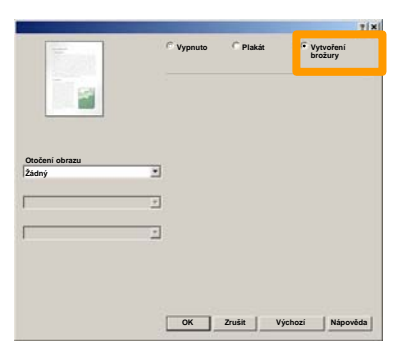

- V případě potřeby klepnutím na tlačítko **OK** vyřešte všechny neshody. 9.
- 10. Klepnutím na tlačítko **OK** zavřete okno **Vytvoření brožury**.
- 11. Klepnutím na tlačítko **OK** zavřete okno **Vlastnosti**.
- Zadejte požadovaný počet výtisků a klepněte na tlačítko **OK**. 12.

## **Zabezpečený tisk**

Na pracovní stanici vyberte volbu **Tisk** v právě používané aplikaci.

*POZNÁMKA: Tento příklad ilustruje použití tiskového ovladače PCL.*

- 1. Klepněte na tlačítko **Vlastnosti**.
- 2. Klepněte na kartu **Papír/výstup**.
- 3. Klepněte na pole **Typ úlohy**.
- 4. Klepněte na volbu **Zabezpečený tisk**.

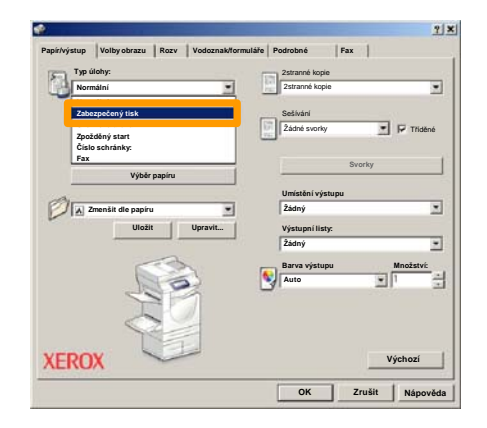

5. Klepněte na tlačítko **Nastavení**.

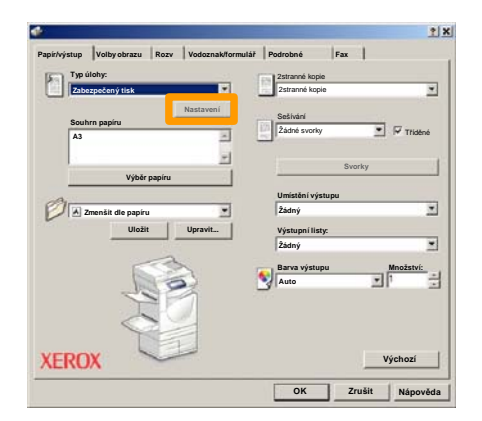

Zadejte své ID uživatele a 1-12místné číselné heslo do <sup>p</sup>říslušných polí a klepněte na tlačítko **OK**. 6.

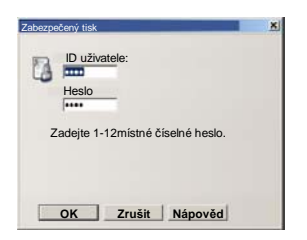

- 7. Klepněte na tlačítko **OK**.
- Zadejte požadovaný počet výtisků a klepněte na tlačítko **OK**. 8.

## **Zabezpečený tisk**

Stiskněte tlačítko **Stav úlohy** na ovládacím panelu přístroje. 9.

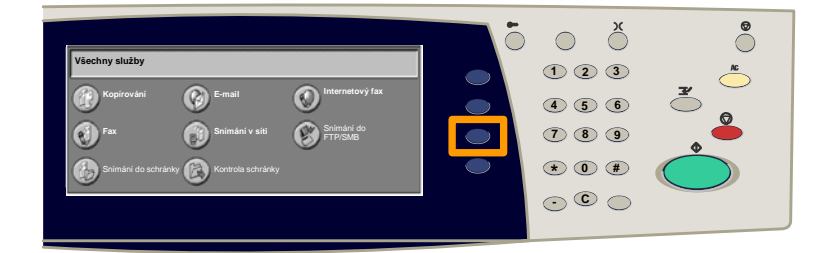

#### 10. Stiskněte tlačítko Uložené dokumenty.

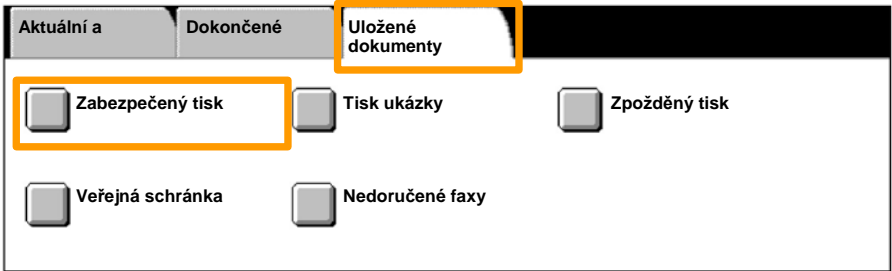

#### 11. Stiskněte tlačítko **Zabezpečený tisk**.

#### 12. Vyberte položku **ID uživatele**.

#### 13. Stiskněte tlačítko **Seznam.**

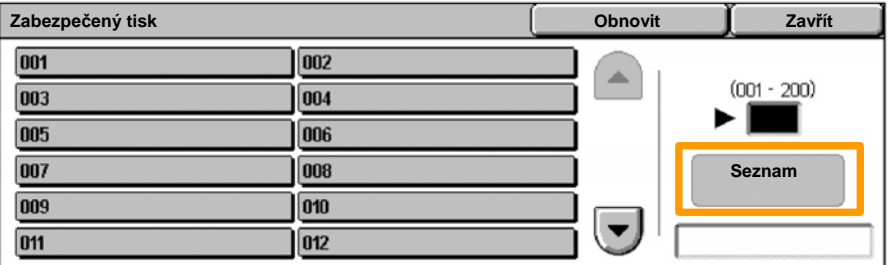

14. Zadejte 1-12místné číselné heslo.

#### 15. Stiskněte tlačítko **Potvrdit**.

### 16. Zvolte dokument a stiskněte tlačítko **Tisk**.

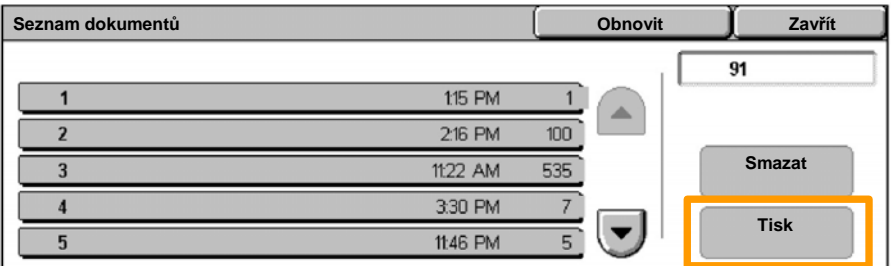

17. Stiskněte tlačítko Vytisknout a vymazat nebo Vytisknout **a uložit**.

Dokument bude doručen do výstupní přihrádky.

## **Jednoduché faxování (volba)**

1. Vložte předlohy do podavače dokumentů.

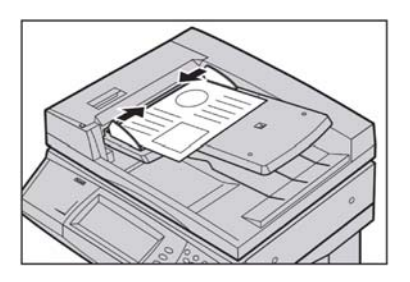

#### 2. Stiskněte ikonu **Fax**.

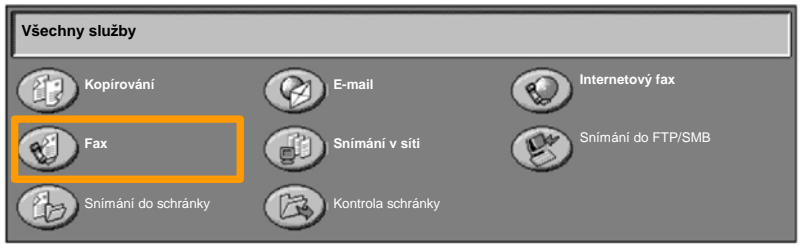

Zadejte telefonní číslo příjemce pomocí číselné klávesnice na ovládacím panelu. Telefonní čísla příjemců lze také zadat stisknutím tlačítka **Klávesnice** nebo výběrem příjemce z **Adresáře**. 3.

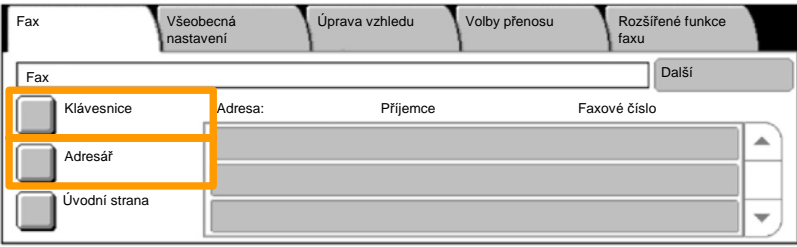

## **Jednoduché faxování (volba)**

Změňte nastavení faxu pomocí kterékoli zde zvýrazněné karty. 4.

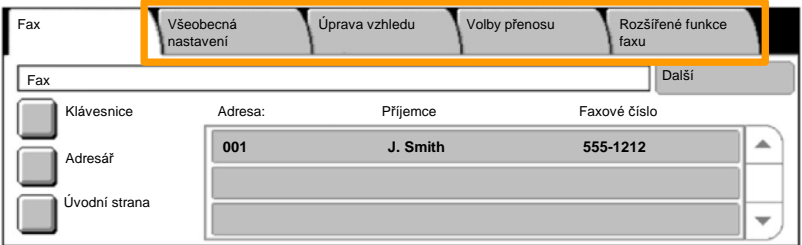

### 5. Stiskněte tlačítko **Spustit**.

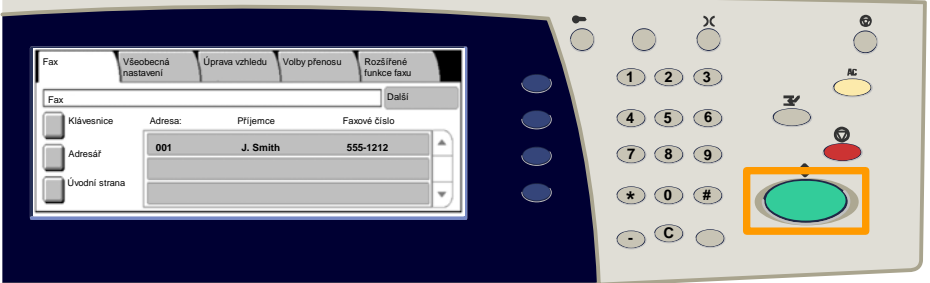

### Dojde k zadání faxové úlohy.

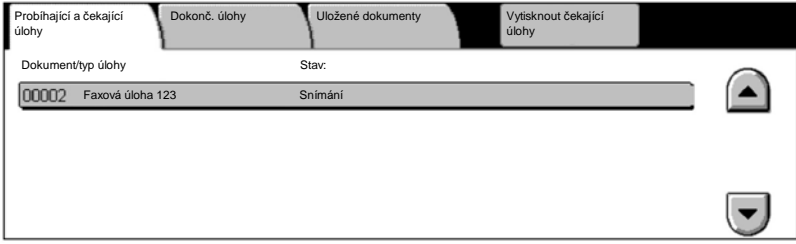

Zvolením tlačítka **Tisk sestavy/seznamu** v okně Stav přístroje vyvoláte typ sestav, které můžete tisknout.

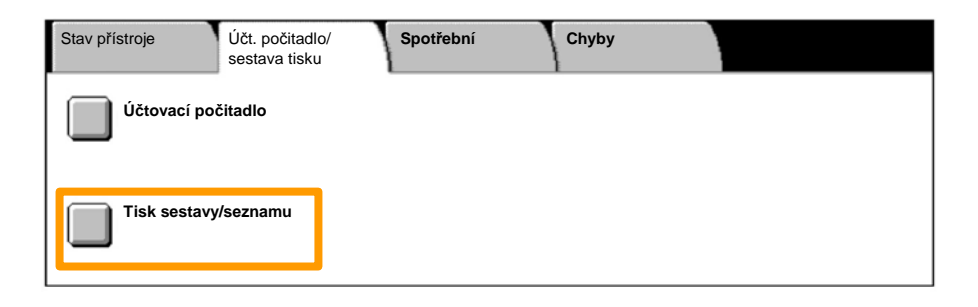

## **Tisk seznamu systémových nastavení**

#### 4. Stiskněte tlačítko **Nastavení tiskového režimu**.

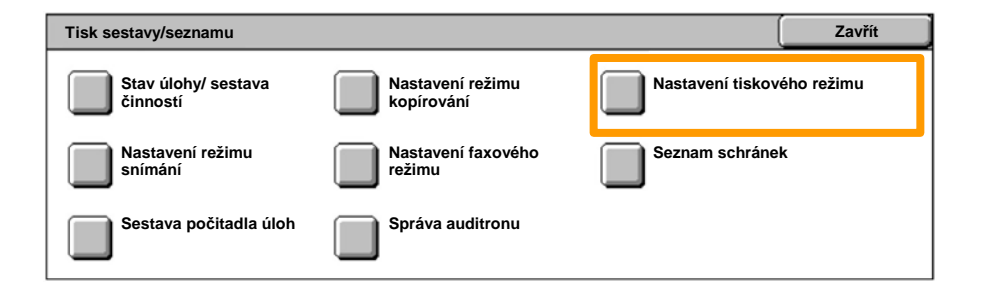

### 5. Stiskněte tlačítko **Seznam nastavení – spol. položky**.

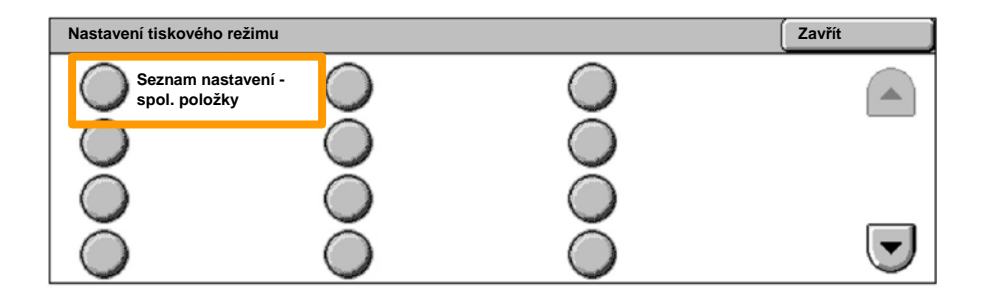

#### 6. Stiskněte tlačítko **Spustit**.

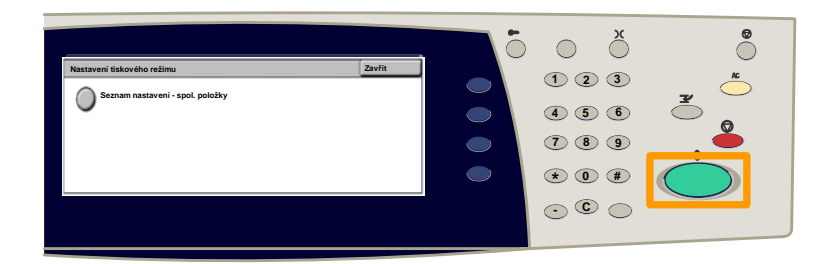

#### Sestava bude doručena do výstupní přihrádky.

Stiskněte tlačítko **Přihlášení/odhlášení** na ovládacím panelu. 1.

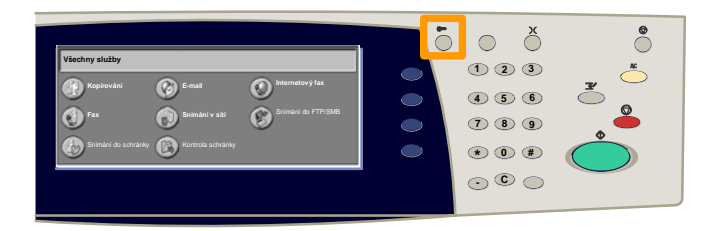

#### Zadejte správné ID uživatele a stiskněte tlačítko **Potvrdit**. 2.

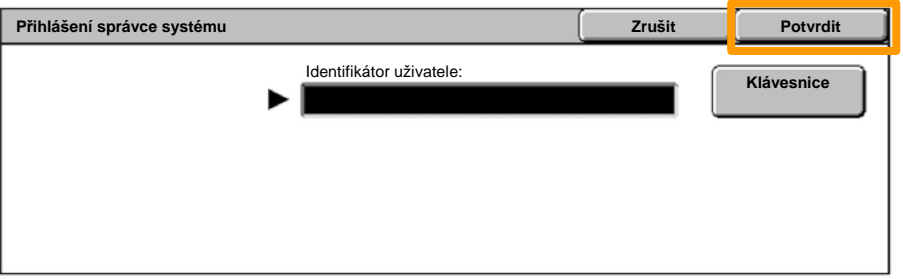

#### Stiskněte tlačítko **Nastavení systému**. 3.

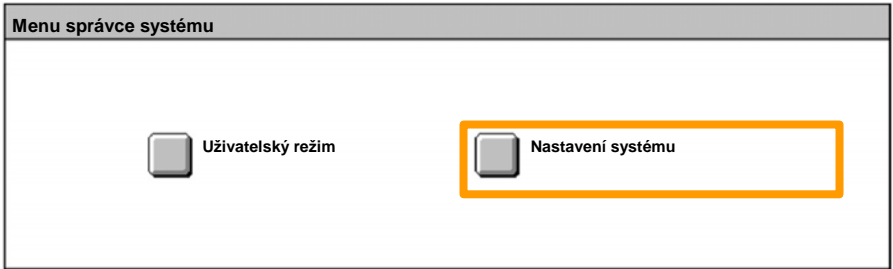

#### Stiskněte tlačítko **Nastavení přihlášení/Správa** 4. **auditronu**.

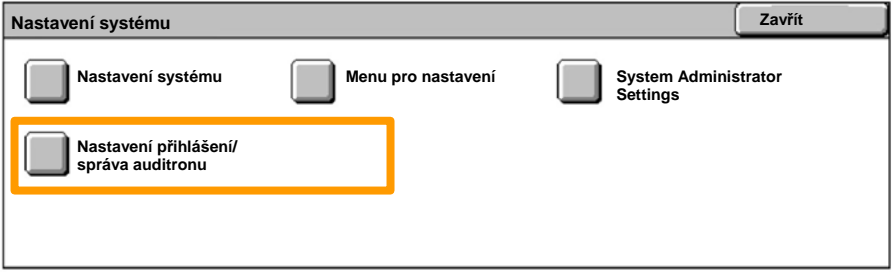

### Stiskněte tlačítko **Nastavení přihlášení/režim auditronu**. 5.

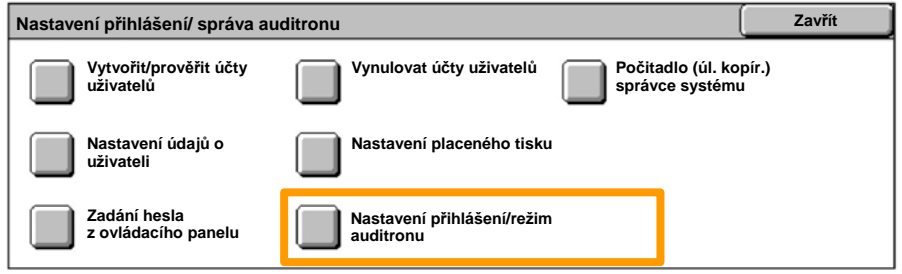

#### Stiskněte tlačítko **Přístup k lokál. přístroji**. 6.

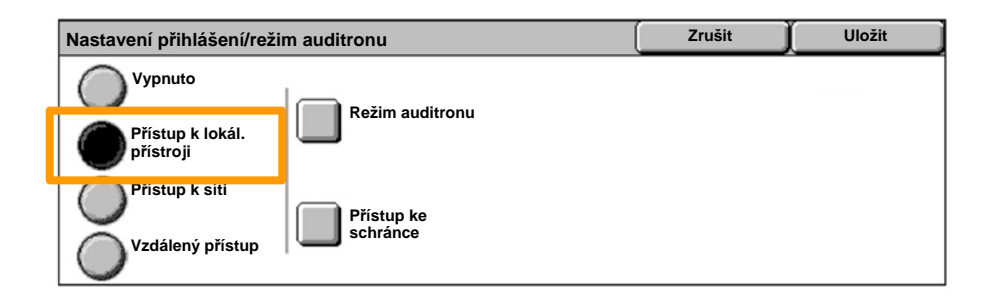

#### Stiskněte tlačítko **Režim auditronu**. 7.

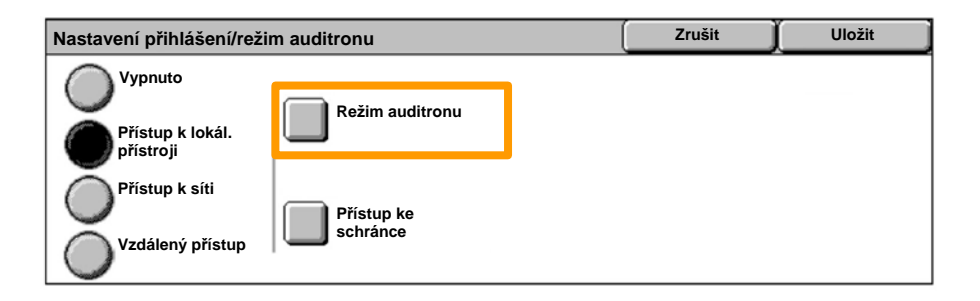

#### Vyberte vhodnou službu auditronu (kopírování, tisk atd.) a stiskněte tlačítko **Uložit**. 8.

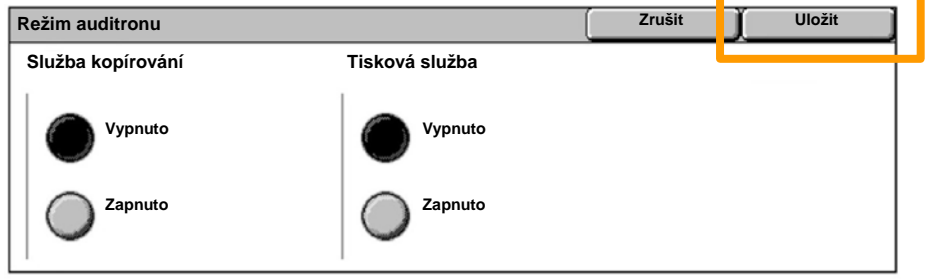

#### Stiskněte tlačítko **Uložit**. 9.

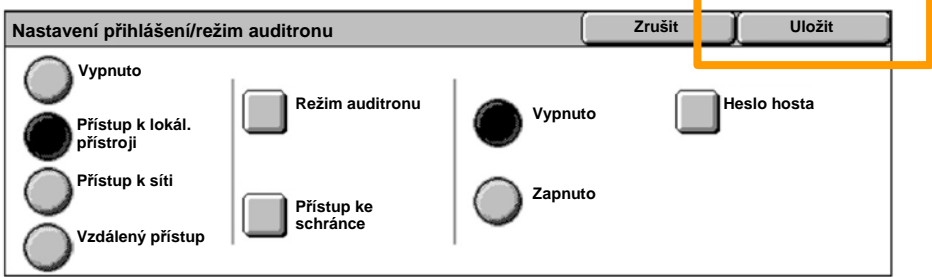

### Stiskněte tlačítko **Vytvořit/prověřit účty uživatelů**. 10.

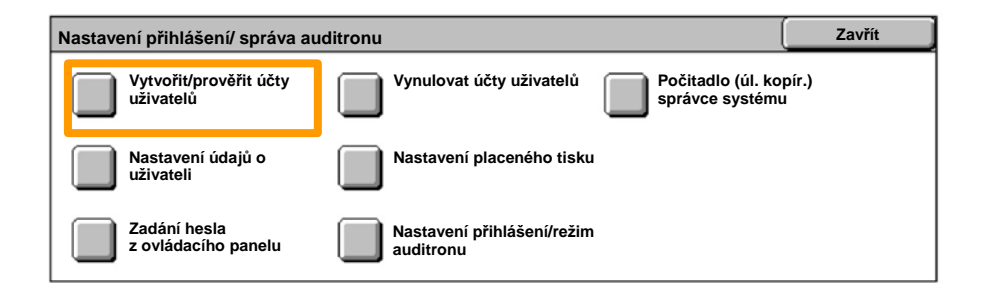

#### 11. Vyberte dostupnou volbu ID uživatele a stiskněte tlačítko **Vytvořit/vymazat**.

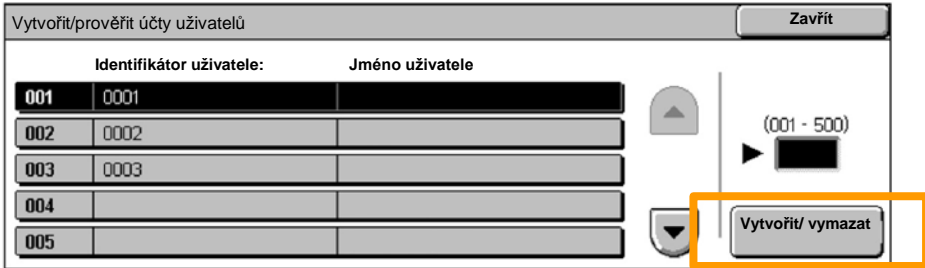

12. Po zobrazení klávesnice zadejte nové ID uživatele a stiskněte tlačítko **Uložit**.

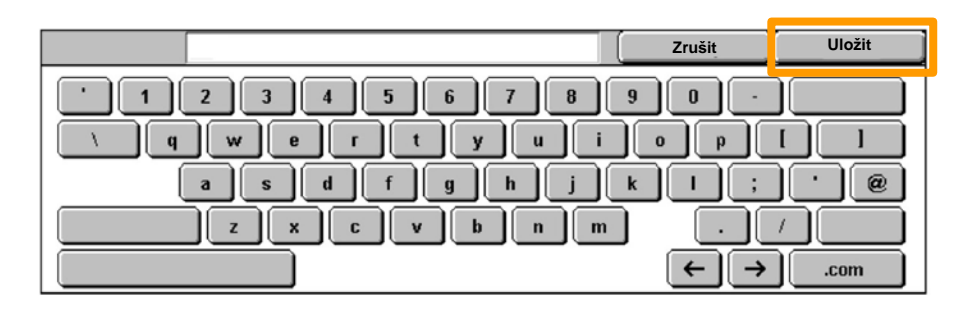

### 13. Stiskněte tlačítko **Limit účtu**.

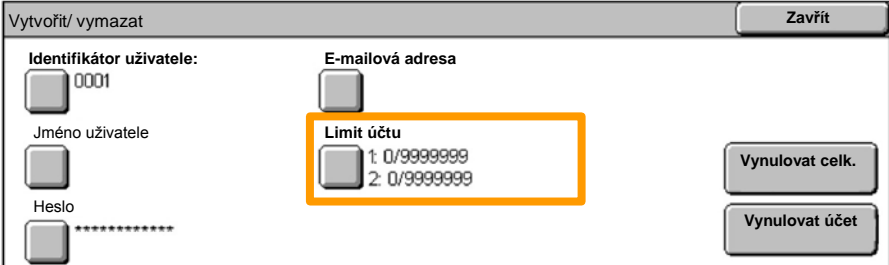

# Vyberte vhodnou službu auditronu (kopírování, tisk atd.) a stiskněte tlačítko **Limit účtu**. 14.

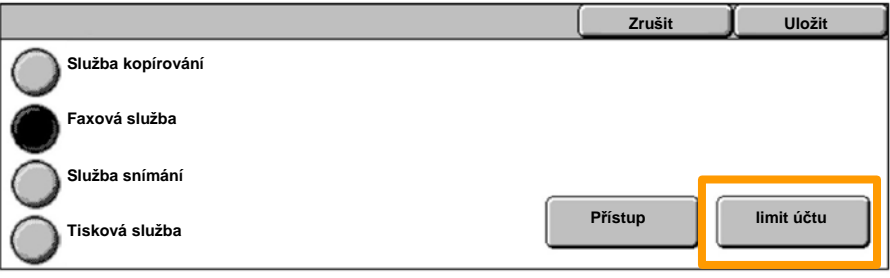

#### 15. Pomocí číselné klávesnice zadejte hodnoty pro Limit **účtu**. Pomocí tlačítka **Další** přejděte mezi poli **Barva** a **Cernobílá**.

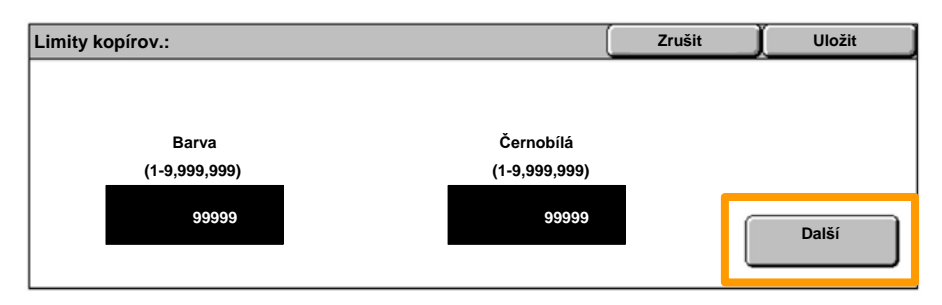

#### 16. Stiskněte tlačítko Uložit.

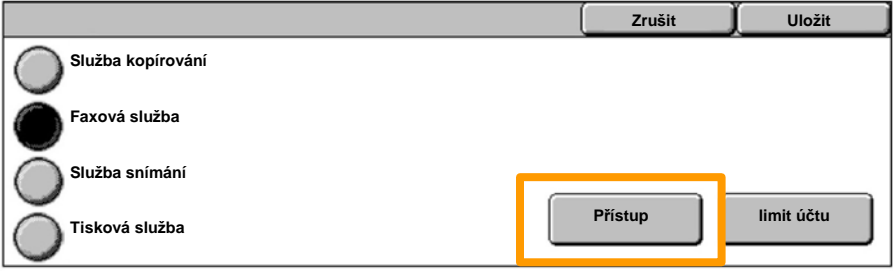

- V případě potřeby pomocí tlačítka **Přístup** 17. omezte použití pouze na černou či jen na barvu, nebo umožněte volný přístup k těmto funkcím.
- 18. Stiskněte tlačítko **Uložit**.
- 19. Opakovaným stiskem tlačítka Zavřít ukončíte obrazovky Systémová nastavení.

## **Úvodní informační listy**

Stiskněte tlačítko **Přihlášení/odhlášení** na ovládacím panelu. 1.

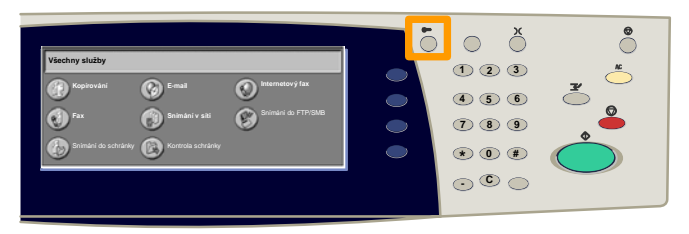

2. Zadejte správné ID uživatele a stiskněte tlačítko **Potvrdit**.

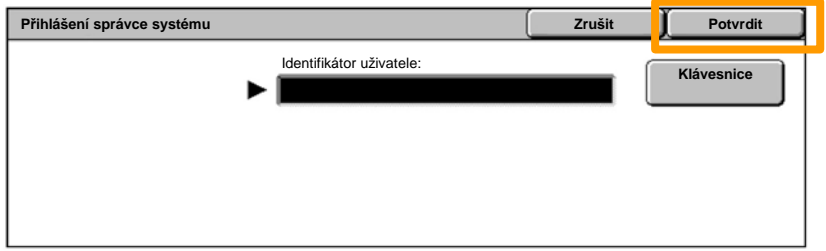

- 3. Stiskněte tlačítko **Nastavení systému**.
- 4. Stiskněte tlačítko **Nastavení systému**.
- 5. Stiskněte tlačítko **Nastavení tiskového režimu**.

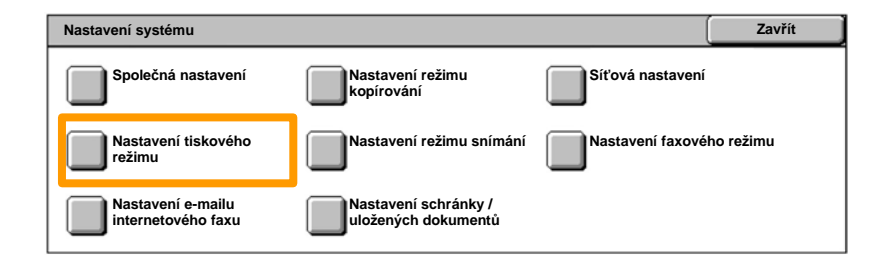

## **Úvodní informační listy**

- 6. Stiskněte tlačítko **Další nastavení**.
- Pomocí šipek posuvníku přejděte na tlačítko **Návěští**. Stiskněte tlačítko **Návěští**. 7.

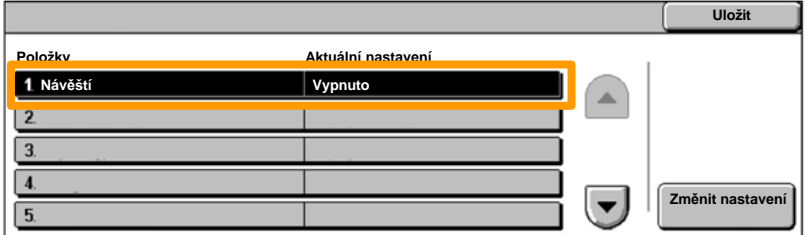

### 8. Stiskněte tlačítko **Změnit nastavení**.

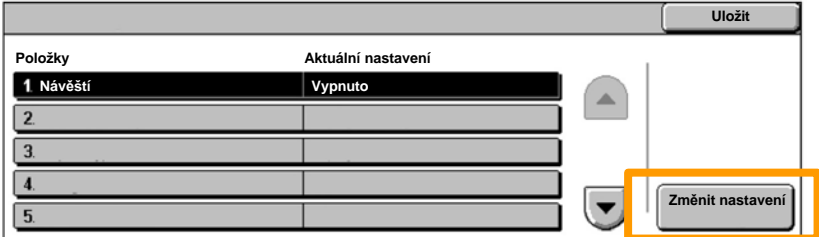

### 9. Vyberte vhodnou volbu návěští a stiskněte tlačítko **Uložit**.

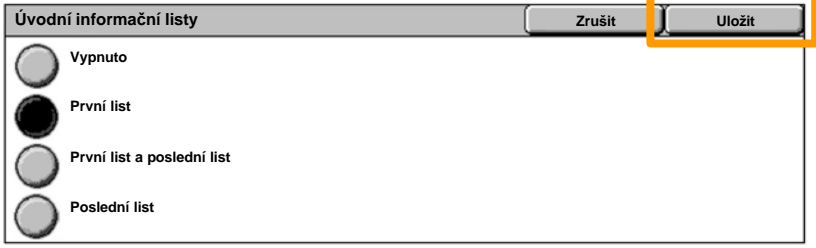

10. Opakovaným stiskem tlačítka Zavřít ukončíte obrazovky Systémová nastavení.

Až bude nutné kazetu s tonerem vyměnit, na dotekové obrazovce se automaticky zobrazí následující okno. Když dojde toner v kazetě s tonerem, přístroj se vypne.

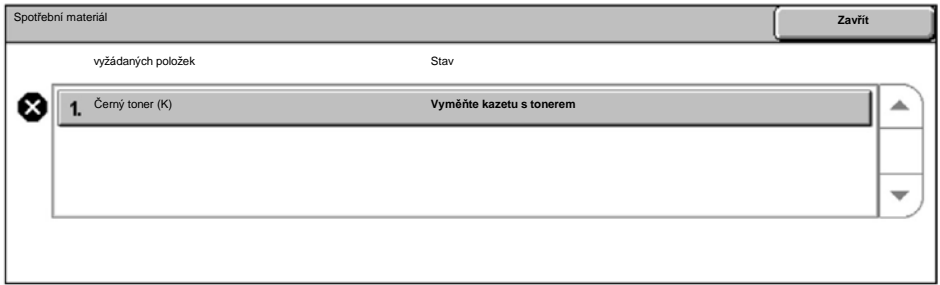

Kazety s tonerem lze také kontrolovat a měnit následujícím způsobem:

1. Stiskněte tlačítko **Stav přístroje** na ovládacím panelu.

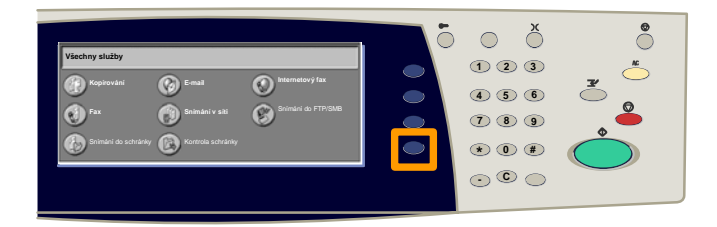

2. Stiskněte kartu **Spotřební materiál**.

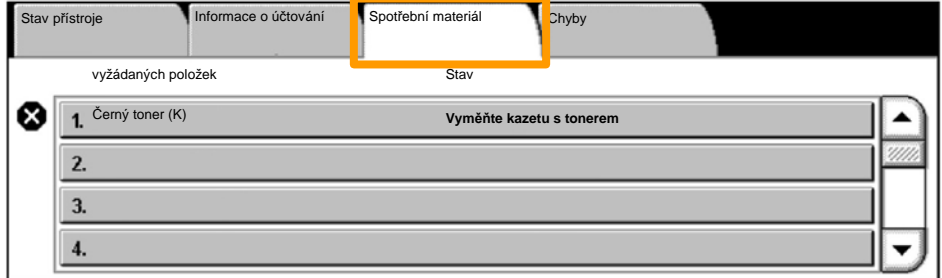

Vyberte kazetu s tonerem označenou křížkem, který udává, že kazetu je třeba vyměnit. 3.

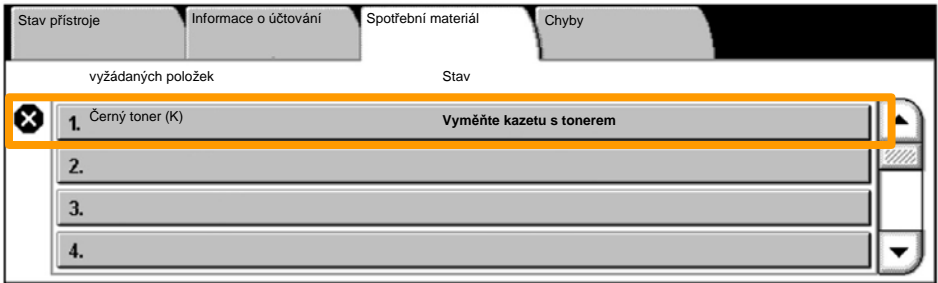

4. Stiskněte tlačítko **Vyměnit kazetu**.

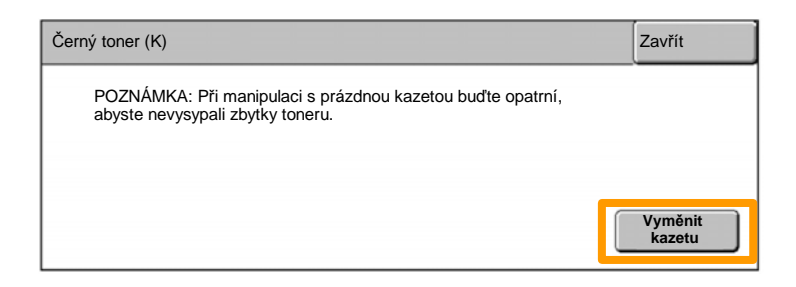

Počkejte, až se rotor otočí do správné polohy a na obrazovce se objeví výzva. Potom potvrďte, který toner je třeba vyměnit. 5.

POZNÁMKA: Ukázková obrazovka udává, že je třeba vyměnit kazetu se žlutým tonerem (Y).

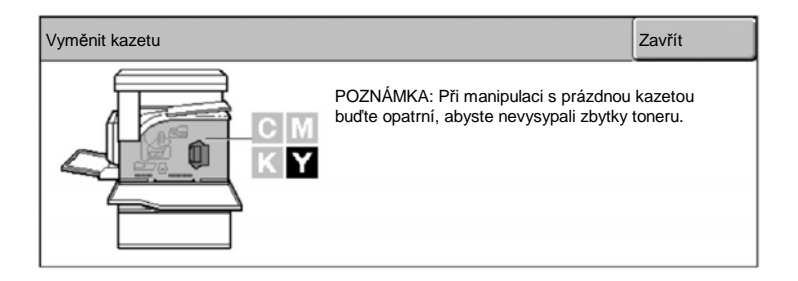

Otevřete přední kryt. 6.

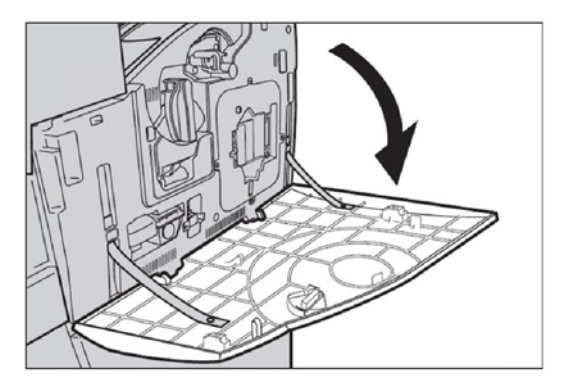

7. Otevřete dvířka kazety s tonerem.

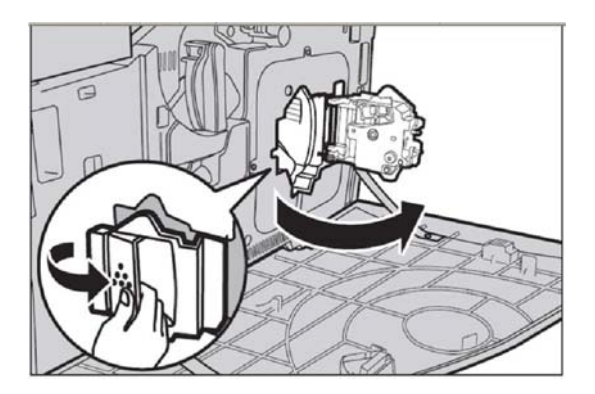

8. Vysuňte kazetu s tonerem z přístroje.

POZNÁMKA: Při manipulaci s prázdnou kazetou buďte opatrní, abyste nevysypali zbytky toneru.

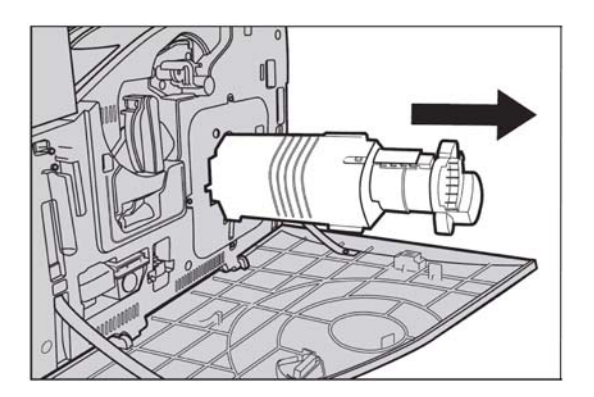

Kazety s tonerem jsou navrženy tak, aby mohly být recyklovány. Vraťte kazetu společnosti Xerox v původním balení a použijte štítky pro vrácení přibalené ke každé nové kazetě.

Vyjměte novou kazetu s tonerem z přepravního obalu. Otočte kazetou přibližně desetkrát ze strany na stranu, aby se toner v kazetě rovnoměrně rozprostřel. 9.

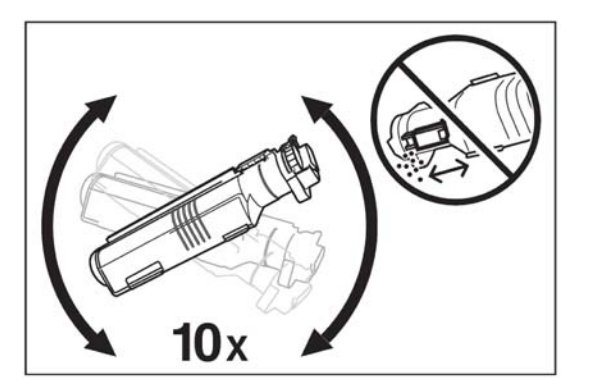

10. Vložte kazetu – zarovnejte šipku na kazetě se šipkou na přístroji a tlačte na kazetu, dokud nezapadne na místo.

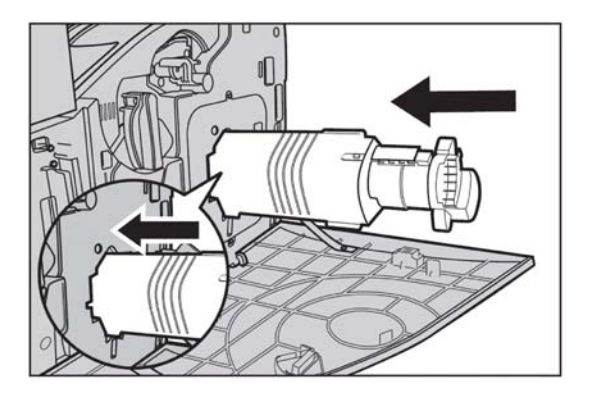

11. Zavřete dvířka kazety s tonerem.

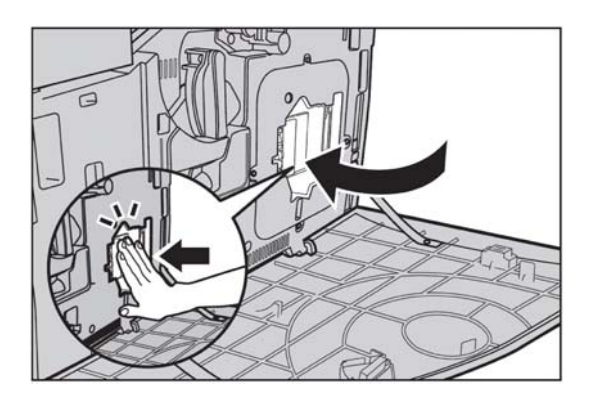

12. Zavřete přední kryt.

POZNÁMKA: Při zavírání zatlačte pevně na kryt nahoře uprostřed. Pokud se na displeji objeví chybové hlášení, zatlačte na kryt na pravé straně, aby se zcela zavřel.

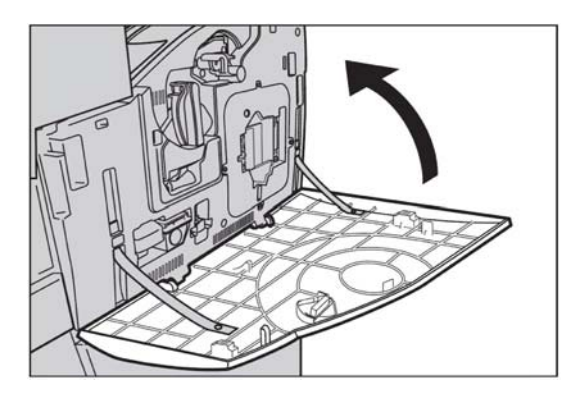

13. Když doteková obrazovka udává, že je třeba vyměnit další toner, zopakujte stejný postup pro uvedený toner.